**Creating an online account, to make payments on your utility account, is simple.**

**1) Go to the City of St. Marys Website: <http://www.ci.st-marys.ga.us/>**

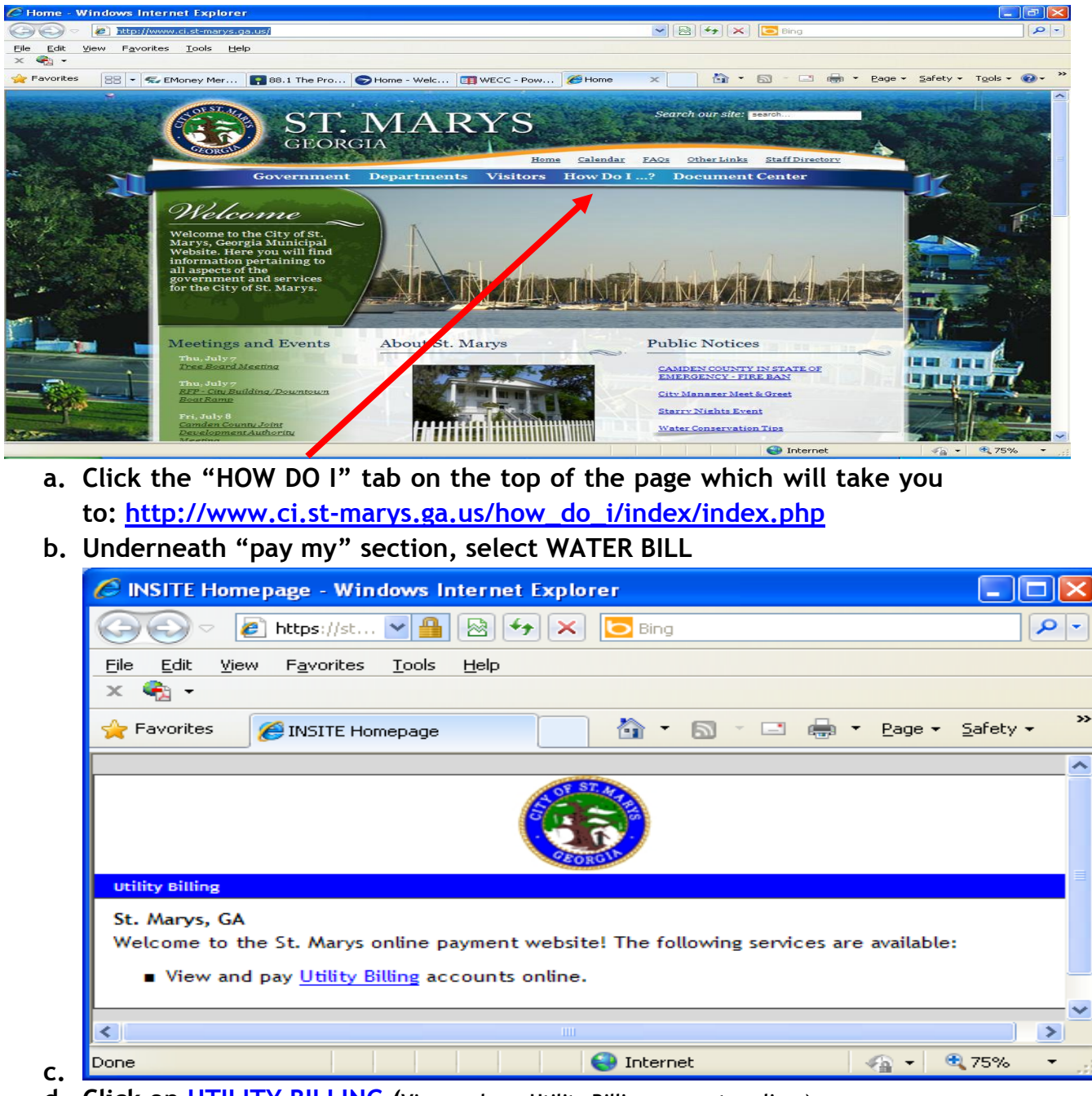

- **d. Click on UTILITY BILLING (View and pay [Utility Billing](https://stmarysga.municipalonlinepayments.com/site/UB/) accounts online.)**
- **e. [Create an Account](https://stmarysga.municipalonlinepayments.com/register.aspx)**

**2)**

## **CITY OF ST MARYS WATER DEPARTMENT**

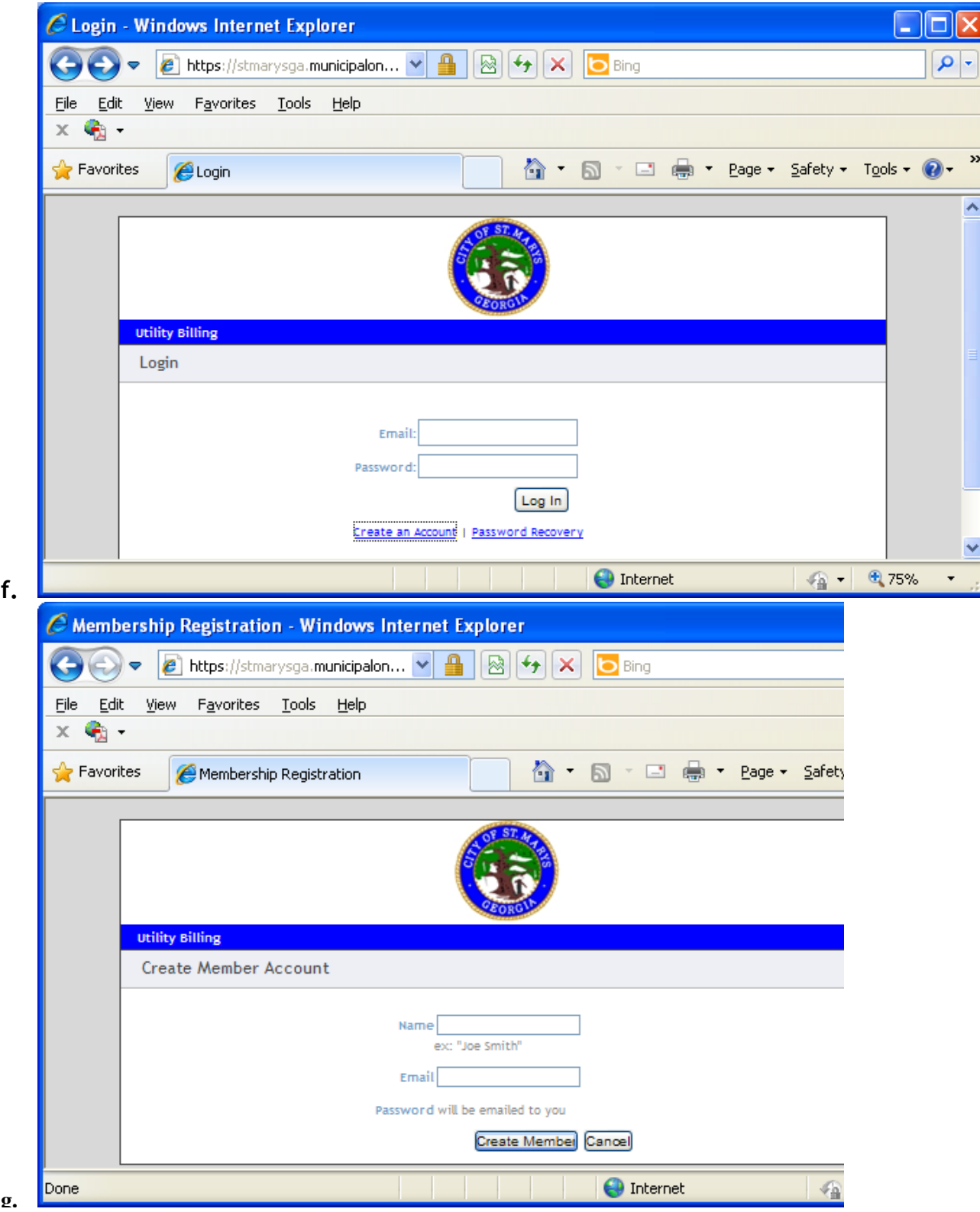

## **Name should match the name on the utility account**

- **h. Your password will be emailed to you.**
- **i. Once you have received your password, login to the site.**
- **j. After you have logged in, you may go to the "Member Profile" in the upper right corner and change your password to one that you will remember.**
	- **i.** [Member Profile](https://stmarysga.municipalonlinepayments.com/site/Member/memberinfo.aspx) | [Logout](https://stmarysga.municipalonlinepayments.com/logout.aspx)  $C$  Edit Member Information :: Member Profile :: -...  $\Box$ **B** https://st...  $\vee$  | 8 | 4 | X |  $\circ$  Bing ← 0 Edit View Favorites Tools Help File  $\times$   $\bullet$  - $\rightarrow$ ∧ -**Favorites** Edit Member Information :... ۸ **Utility Billing** Member Profile [Configure] [Manage Members] Current<br>Registrations Information Payment<br>Information Member Information edit  $\rightarrow$ **O** Internet  $-2$ ⊕ 75% **ii. iii. Edit** C Edit Identity :: Member Profile :: - Windows In... 1 . 1 . 1 **e** https://st...  $\mathbf{v}$  | a |  $\mathbb{R}$  |  $\mathbf{t}$  |  $\mathbf{x}$  |  $\mathbf{S}$  Bing K. File Edit View Favorites Tools Help  $x \rightarrow$ €.  $\bigcirc$  Favorites Edit Identity :: Member Pr... ۸ Change Password Leave these fields blank to keep your current password. Current Password New Password Confirm New Password Save Changes Cancel  $\mu$  .  $\sigma$  $\rightarrow$ **O** Internet  $\bigcirc$  -৩ী, 75%  $\overline{\phantom{a}}$ **iv.**
- **v. You then will "Add an Account" to your login. (You may add more than one account number, if you have multiple utility accounts.)**
- **k. You will need the following:**
	- **i. Your account number (Add Account (Account Number) \*INCLUDE ALL DASHES (exp. 12-34567-90))**
	- **ii. The last payment amount made on your account (Last Payment Amount \*REQUIRED (exp. 50.00))**
	- **iii. Click "Submit"**
	- **iv. Further prompts will be given to guide you in each step of making your payment.**

**Should you have any problems or questions, call (912) 510-4000 and a Customer Service Representative will be happy to assist you.**